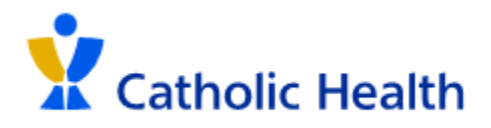

## **Imprivata with GlobalProtect VPN Instructions for Logging in 3/5/24**

**GlobalProtect VPN is now requiring multi-factor authentication via Imprivata. This document will show you how to setup Imprivata and sign into the GlobalProtect VPN.**

**\*\*\*Follow steps 1-3 only if you do not have the Imprivata app on your phone\*\*\***

**Step 1:** Install the Imprivata ID app from your phone's app store.

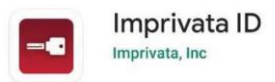

**Step 2:** After the app is downloaded, open the app to setup Imprivata. Upon opening the app, you will need to set your preferences.

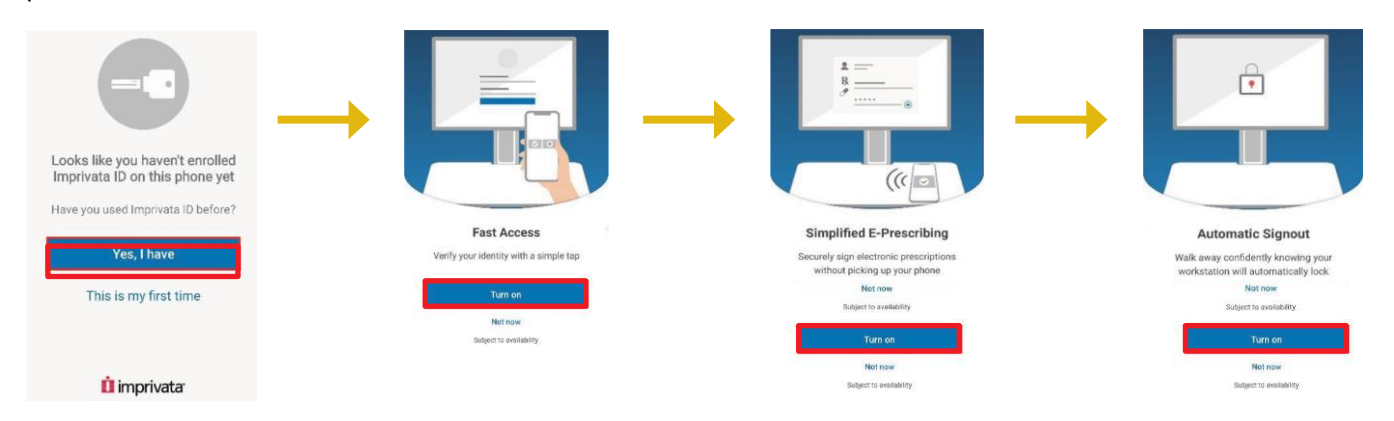

**Step 3:** After you customize your preferences, you will be presented with:

- A **Serial Number**
- A **Token Code**
	- $\circ$  Note: The token code is only valid for 30 seconds, after which a new code will be generated on the screen

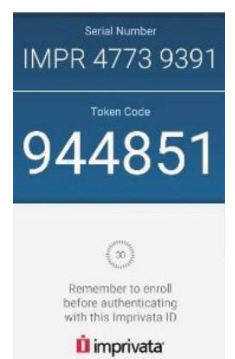

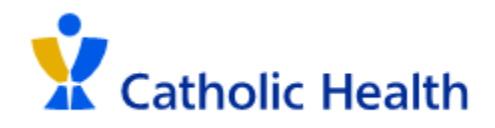

**Step 4:** Open up the GlobalProtect VPN on your desktop

**Step 5:** The Imprivata login page will now be displayed. Sign in using your network credentials.

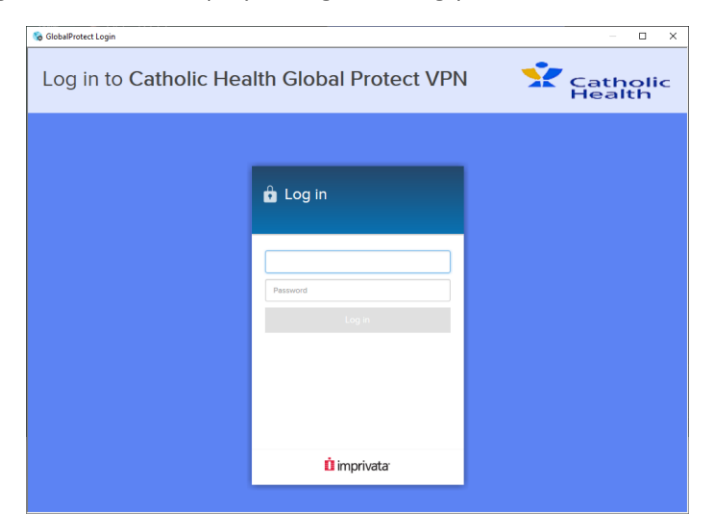

**\*\*\*Follow steps 6-10 only if you are setting up Imprivata for the first time. If you have Imprivata already configured, skip to step 11\*\*\***

**Step 6:** You will need to enroll in Imprivata using the Imprivata ID app on your phone that you setup in steps 1-3. Click on **Enroll Imprivata ID** to continue.

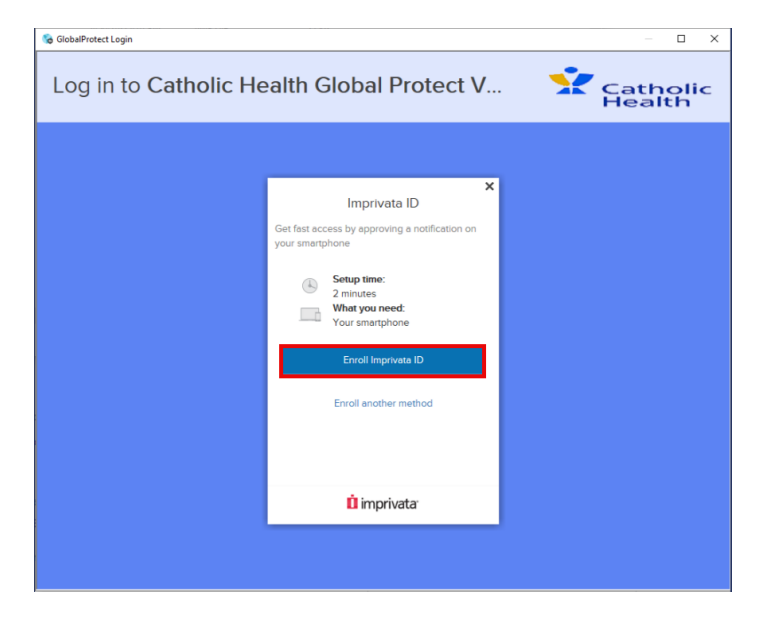

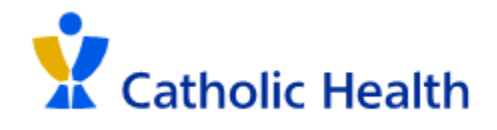

**Step 7:** On the next screen, you will need to enter the **Serial Number** and **Token Code** from the Imprivata ID app. After entering both fields in, click **Submit**.

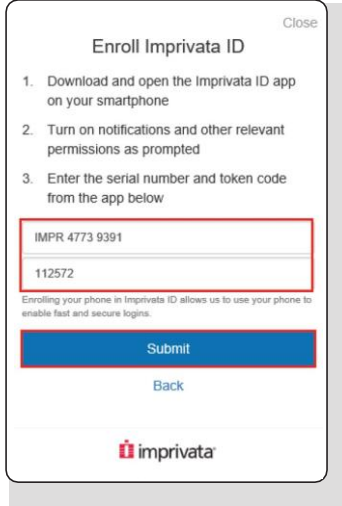

**Step 8:** After enrolling with the Imprivata ID app, you will then be asked to enroll in a backup method that can be used to authenticate. Click on **Next: enroll backup method**.

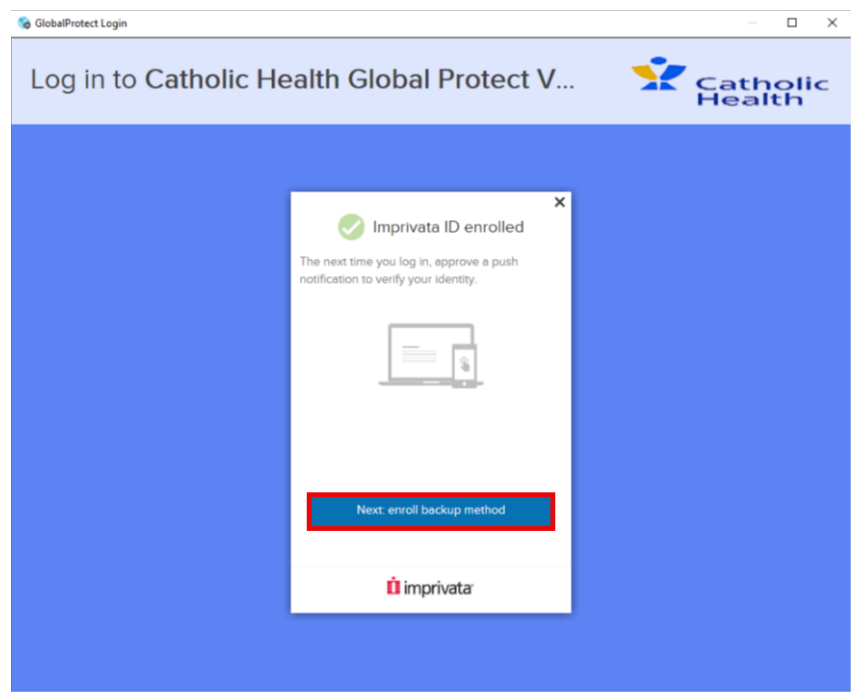

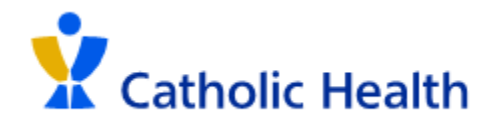

**Step 9:** The current backup method is an SMS to your mobile phone. If you choose to setup a backup method, click **Enroll SMS** and enter your phone number. Otherwise, click **Not Now** and skip to Step 12

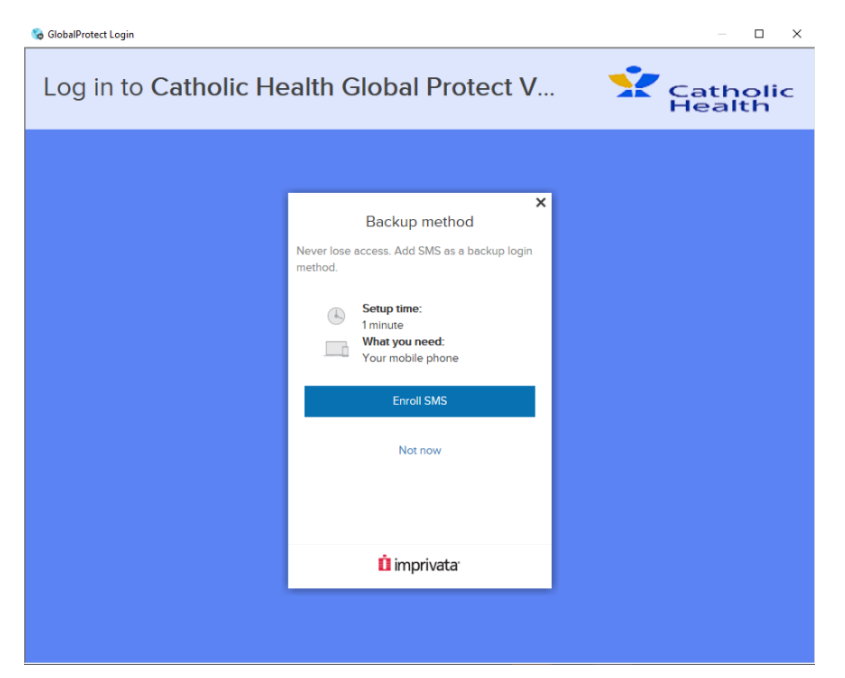

**Step 10:** After entering your phone number, a code will be sent via SMS. Once you receive the code, enter it and **Submit**

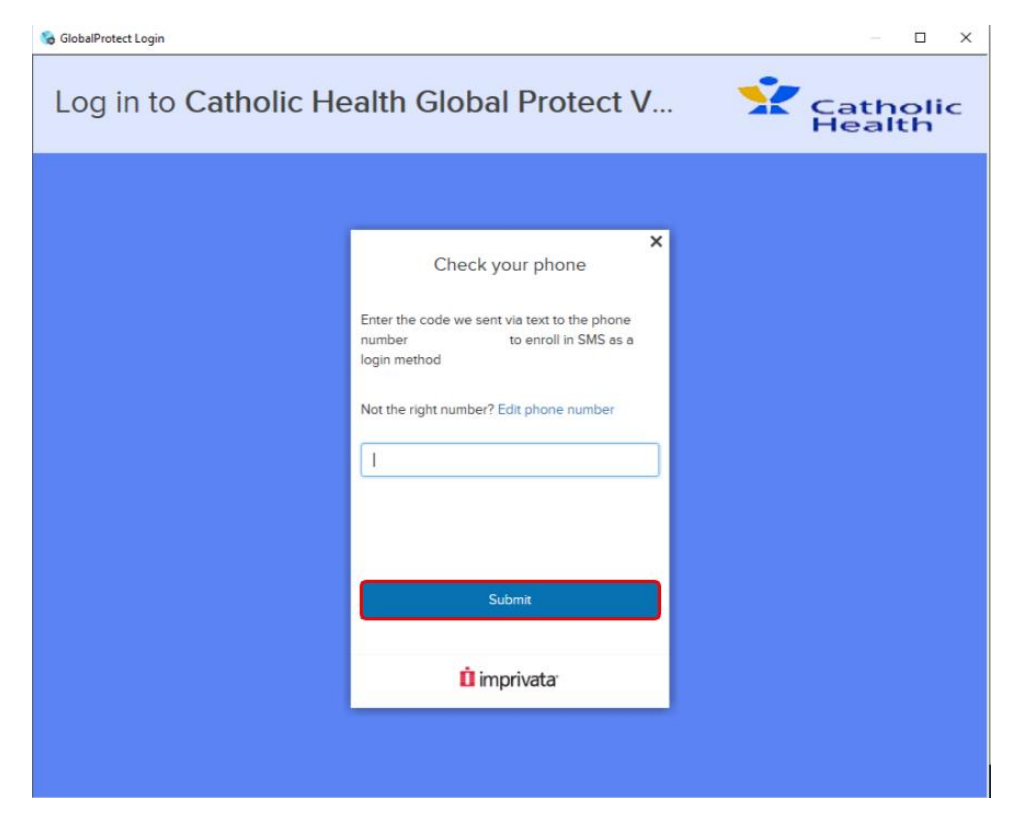

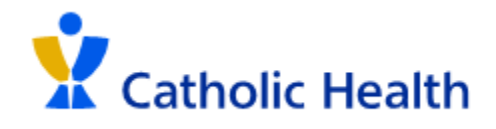

**Step 11:** When SMS is successfully enrolled, you will get the following screen. Click **Done** and you will be signed into the Catholic Health network via VPN.

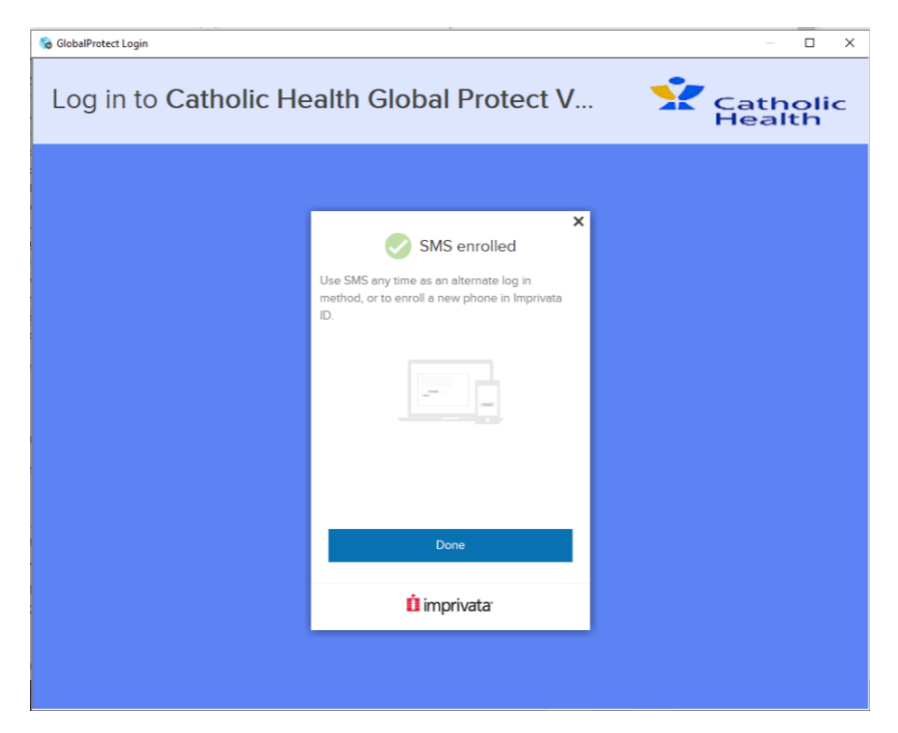

## **\*\*\*Only follow this step when Imprivata is already configured\*\*\***

**Step 12:** After signing in, it will prompt you to approve the request on your mobile device.

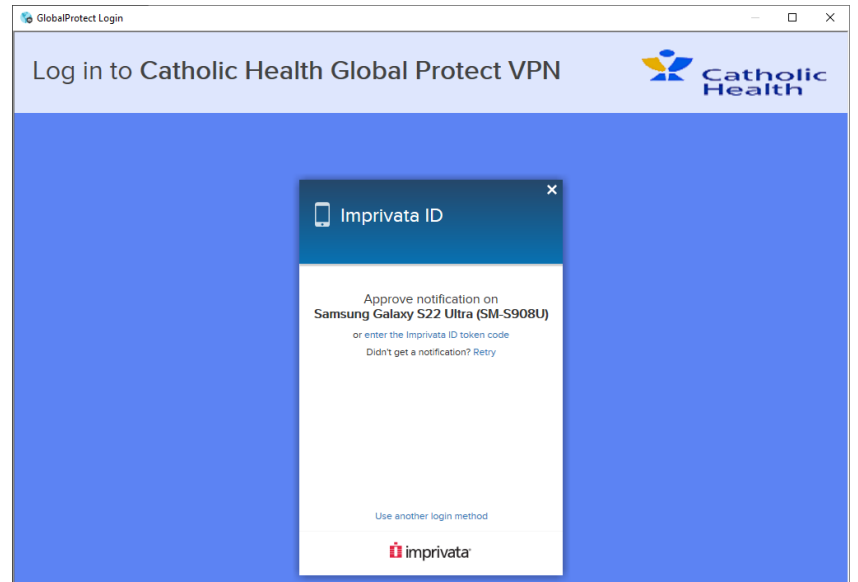

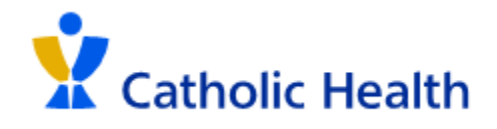

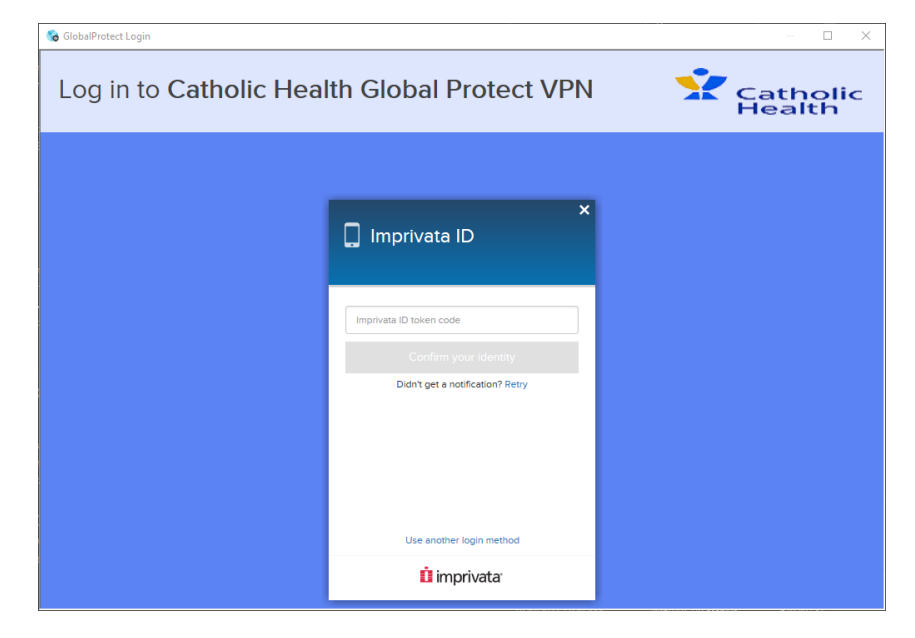

**Step 13:** If you do not approve the Imprivata request, you will need to enter the token from the Imprivata ID app:

**Step 14:** After you enter your Imprivata code or approve the request, you will then be signed into the GlobalProtectVPN.

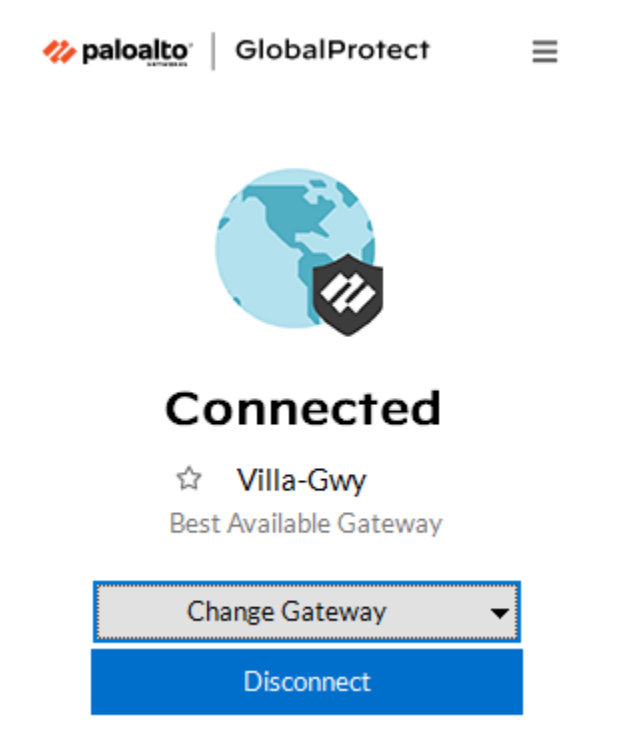